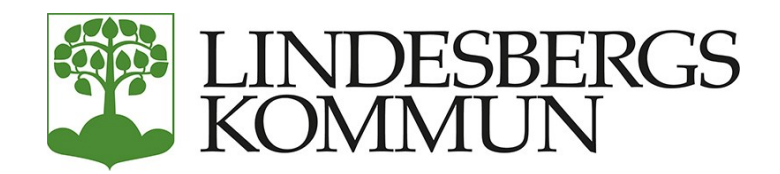

# **Manual för IST Administration** för vårdnadshavare GY

IST Administration är Lindesbergs kommuns elevsystem, där du kan se information om ditt barns skolgång.

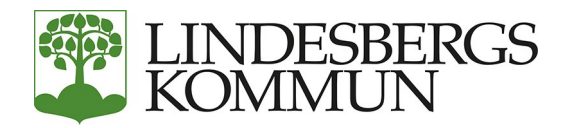

# Innehåll

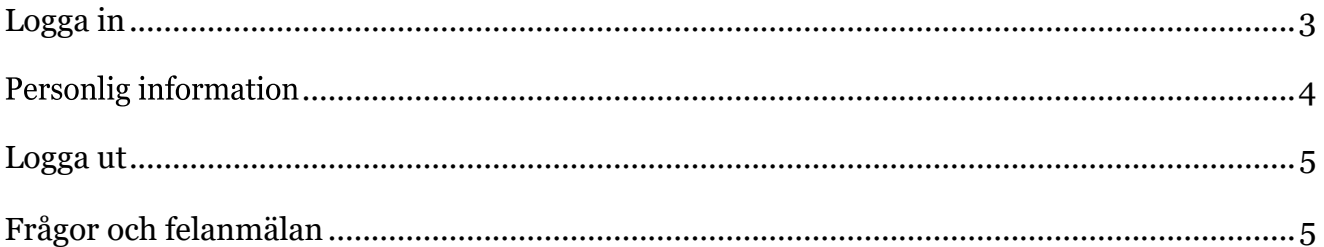

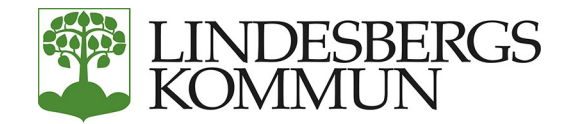

# **Logga in**

Du loggar in i systemet genom att gå till webbsidan https://lindeskolan.se/forelever på en dator, surfplatta eller smartphone.

Där väljer du länken "IST Administration-för vårdnadshavare"

Du kommer då till en inloggningssida där du loggar in med hjälp av ditt Bank-ID.

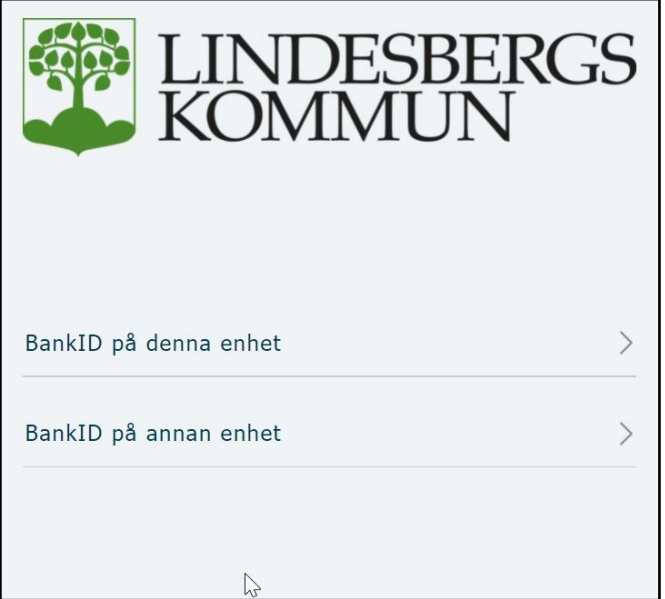

**Observera** att det är alltid är angiven länk och Bank-ID som gäller vid inloggning som vårdnadshavare, även om du är anställd vid Lindesbergs kommun och normalt loggar in med användarnamn och lösenord.

Är du anställd och inloggad i systemet, eller överhuvudtaget inloggad på internet med användarnamn och lösenord som anställd - och samtidigt vill logga in som vårdnadshavare måste du öppna en sida i annan webbläsare; är du inloggad som administratör via webbläsare exempelvis Edge så öppnar du Chrome eller vice versa och går sedan till webbsidan ovan och loggar in som vårdnadshavare med Bank-ID.

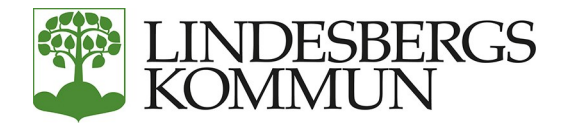

#### **Personlig information**

När du kommer in i systemet visas barnets namn och ditt namn. Har du flera barn visas alla dinabarn och dess namn. Klicka på ditt eget namn för att fylla i information om dig som vårdnadshavare. Detta är viktigt för att skolan ska kunna komma i kontakt med dig.

Klicka på Personlig information.

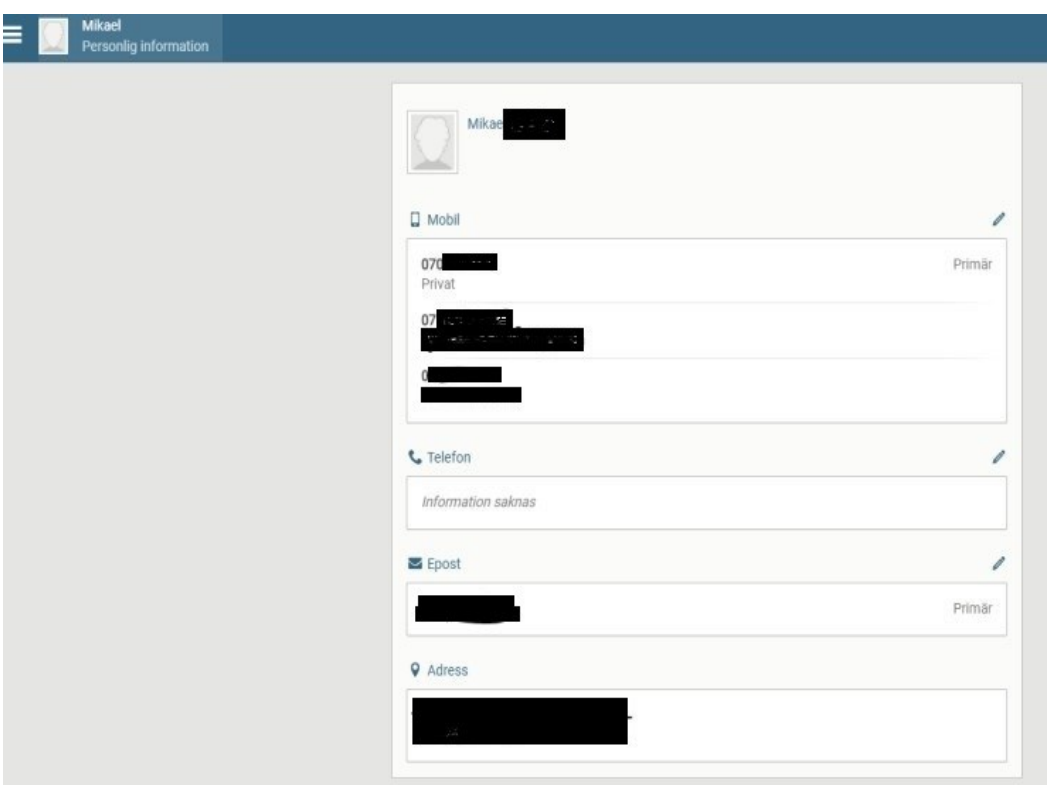

Här fyller du i mobilnummer, annat telefonnummer och e-postadress. Din folkbokföringsadress är förifylld. Klicka på den lilla pennan för att redigera en post.

Klicka på "Lägg till" för att lägga till ett nytt nummer. Fyll i dina uppgifter och klicka sedan på Spara. Gå tillbaka till huvudmenyn för din familj genom att klicka på ditt namn.

Det är viktigt att kontaktuppgifter finns så skolan kan nå dig vid behov, men också för att skolan vid eventuell ogiltig frånvaro skickar meddelande till vårdnadshavare för barn under 18 år.

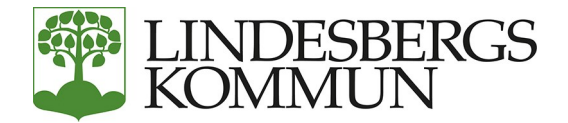

### **Logga ut**

Du loggar ut genom att klicka på knappen längst upp till höger.

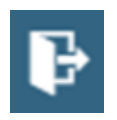

## **Frågor och felanmälan**

Kontakta din skolas administratör i första hand. Kontaktuppgifter för respektive skola finner du på kommunens hemsida.

OBS. Det är viktigt att beskriva problemet i detalj för att lättare kunna felsöka och hjälpa dig. Berätta var och hur du loggar in, är det via telefon eller dator. Beskriv hur du gör för att logga in. Vilket Bank-ID du använder, om du får ett felmeddelande, vad står det i det osv. Skicka gärna skärmbilder på hela sidan om möjligt.